# 第3章 基本操作

この章では、電子入札システムの基本的な操作についての説明をします。

- 3.1 電子入札システムにログインする場合
- 3.2 調達案件一覧を表示する場合
- 3.3 入札状況一覧を表示する場合
- 3.4 簡易調達案件検索を利用する場合

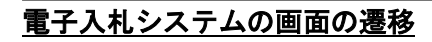

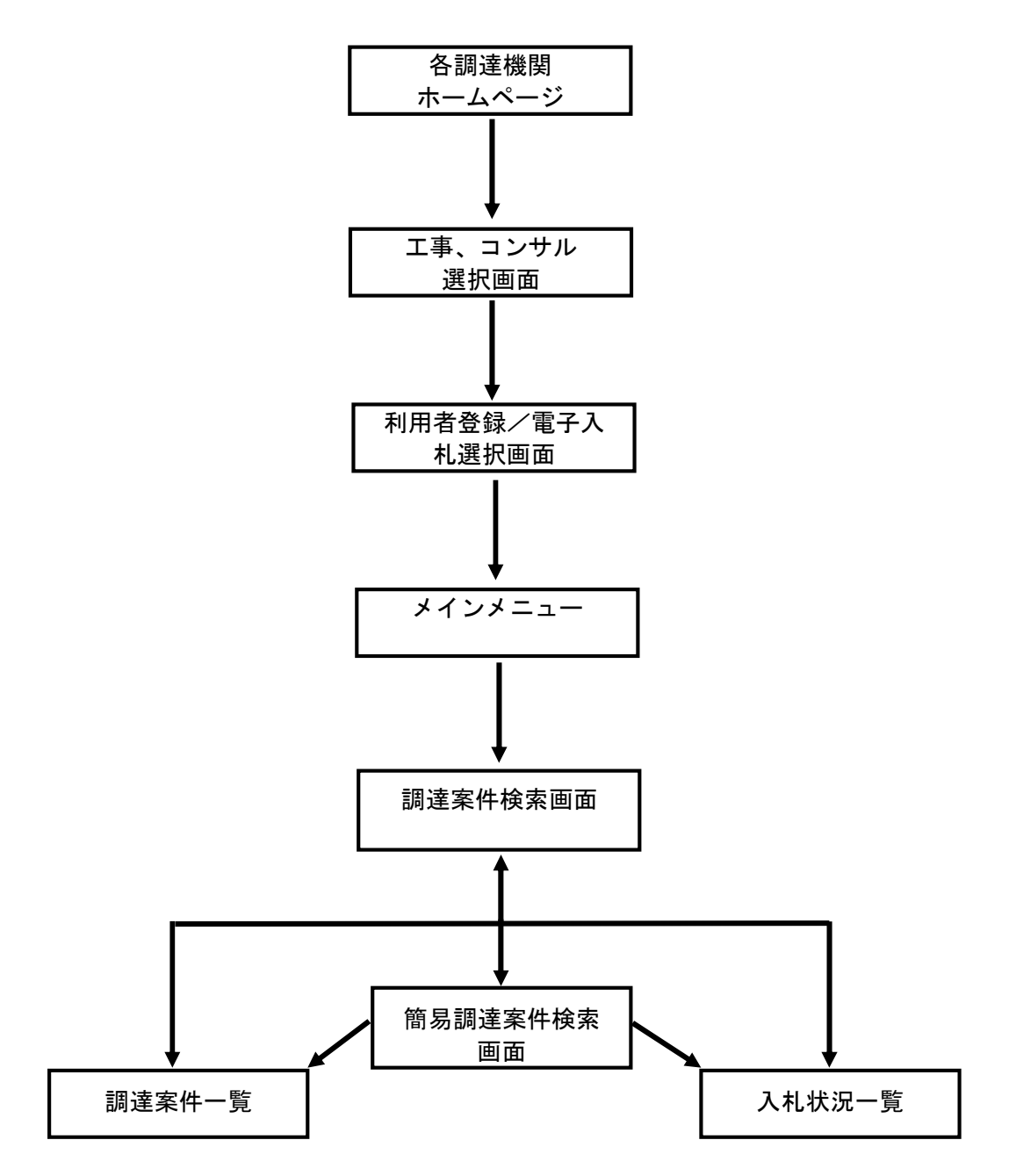

# 3.1 電子入札システムに ログインする場合

# 3.1 電子入札システムにログインする場合

## 調達機関・工事、コンサル選択

各調達機関ホームページより、電子入札システムへ遷移できます。

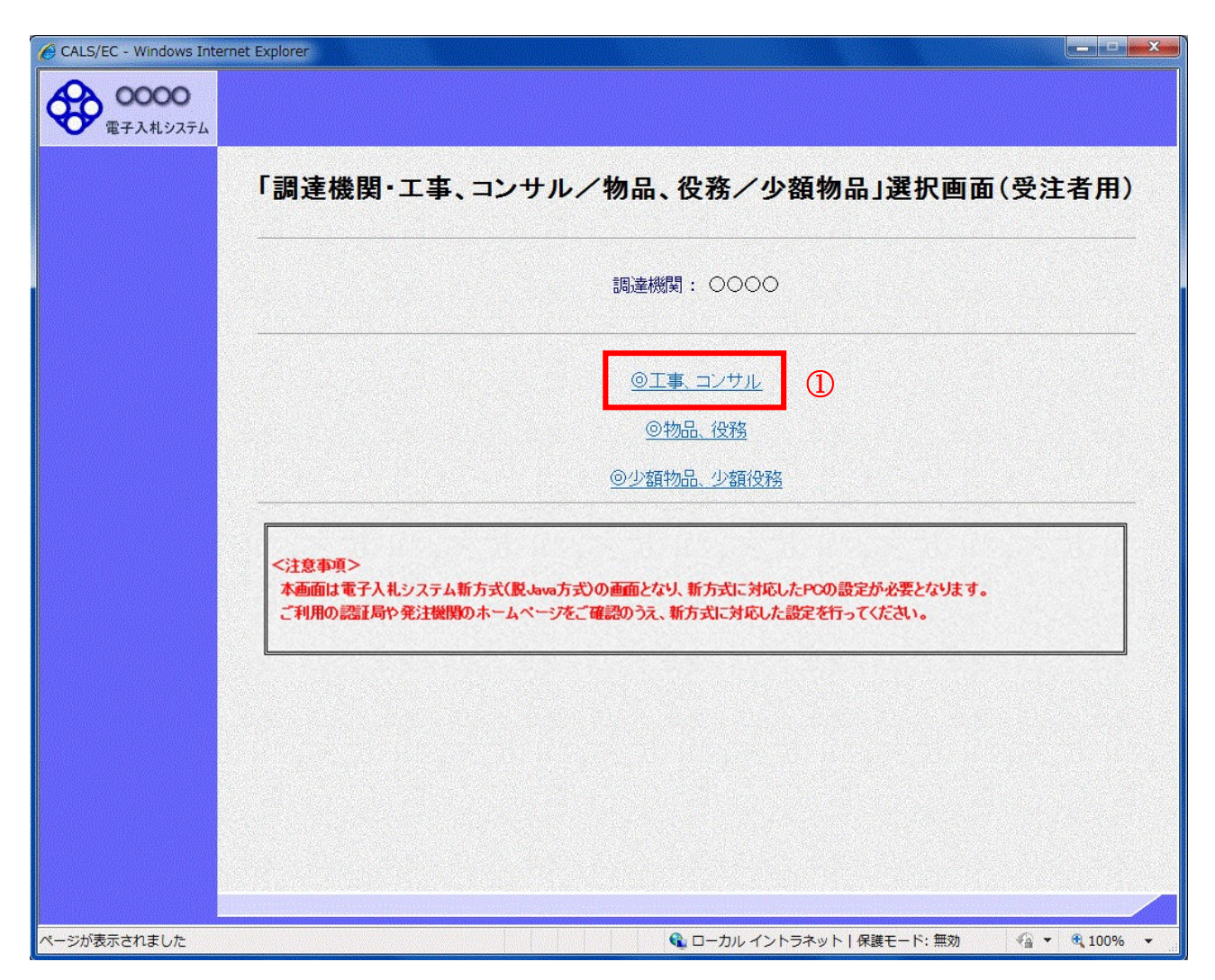

### 操作説明

◎工事、コンサル①を選択します。

# 利用者登録/電子入札選択

「利用者登録」と「電子入札システム」の選択を行う画面です。

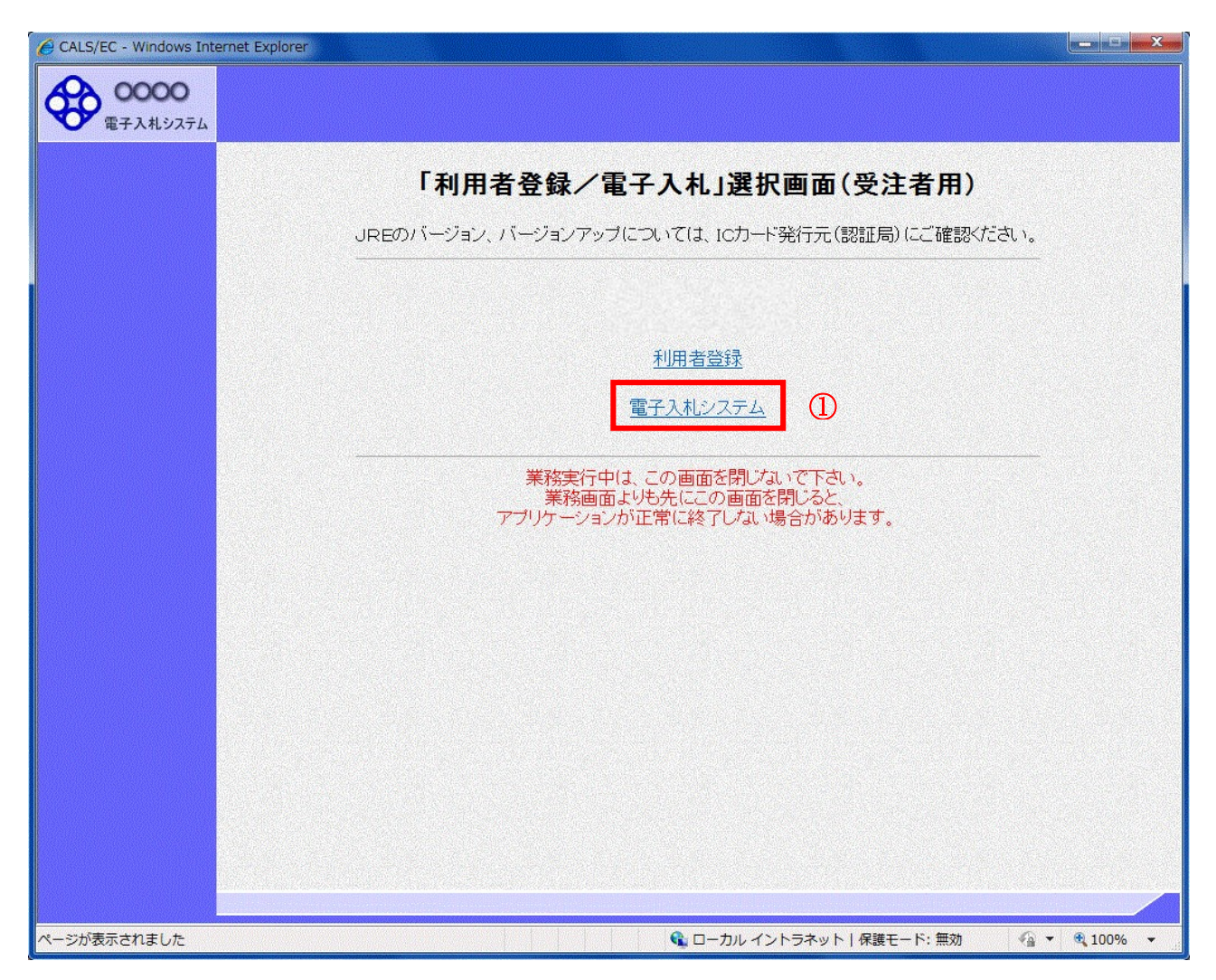

#### 操作説明

「電子入札システム」リンク①をクリックします。

## メインメニューの表示

電子入札システムの受注者機能を起動します。 また、この画面から入札・契約情報ホームページを開くことができます。

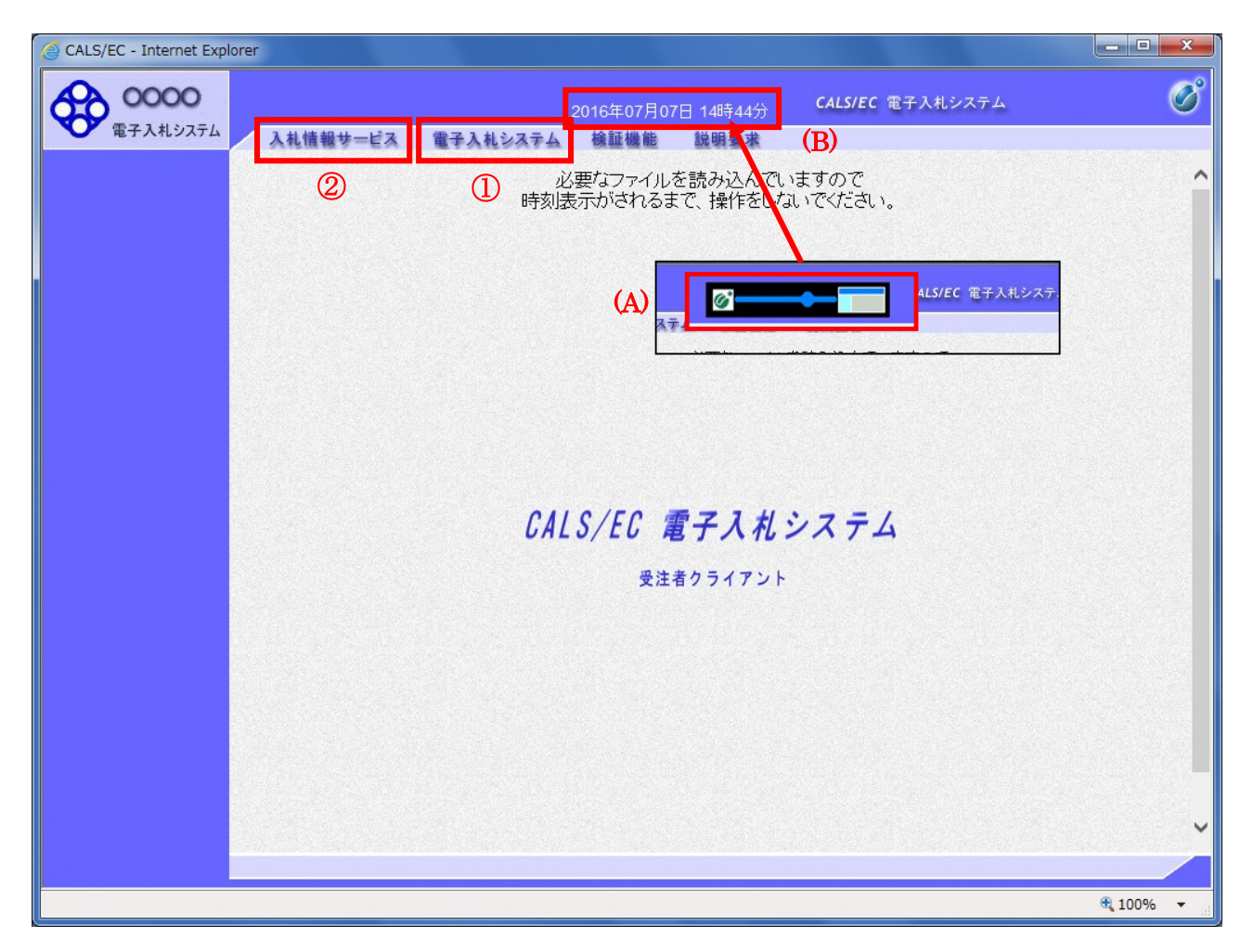

#### 操作説明

中央上部(A)の表示が『○○○○年○○月○○日○○時○○分』(B) の表示に変わるのを確認します。(※(B)の時 刻が表示されるまで操作しないでください)

(B)の時刻が表示したのを確認後、電子入札システム① をクリックします。 入札情報サービス② をクリックすると入札・契約情報ホームページを開きます。

## PIN 番号入力

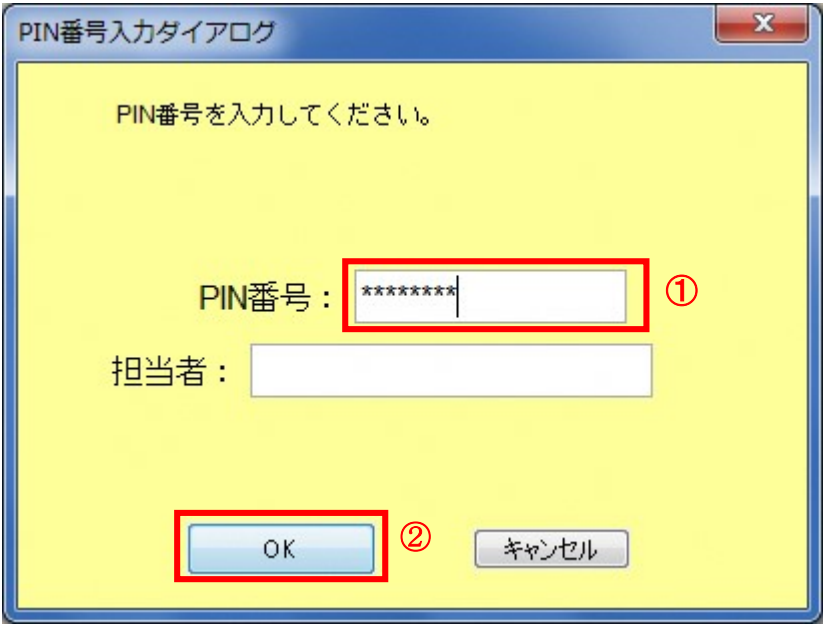

#### 操作説明

IC カードをカードリーダーに差し込み、「PIN 番号」①に IC カードの PIN 番号を入力し OK ボタン②を クリックします。※1

#### 項目説明

PIN 番号:使用する IC カードの PIN 番号を入力します。(PIN 番号とは暗証番号のことです。) 担当者 :入力不要です。

※PIN 番号は半角英数字であり、入力した文字は" \* "で表示されます。 (例)入力:0000 → 表示:\*\*\*\*

#### 入力間違いの無い様ご注意ください。

※1 ログイン時や画面遷移をする際に下記メッセージが表示されます。 本メッセージが表示されている間は操作しないでください。

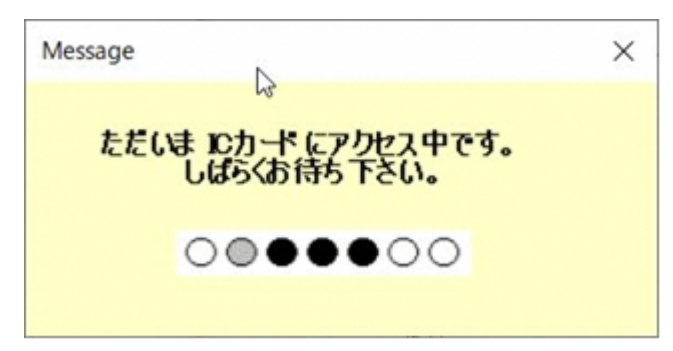

### 調達案件の検索

案件の検索条件を設定する画面です。 調達案件や入札案件の一覧は、当画面の検索条件に応じた表示となります。

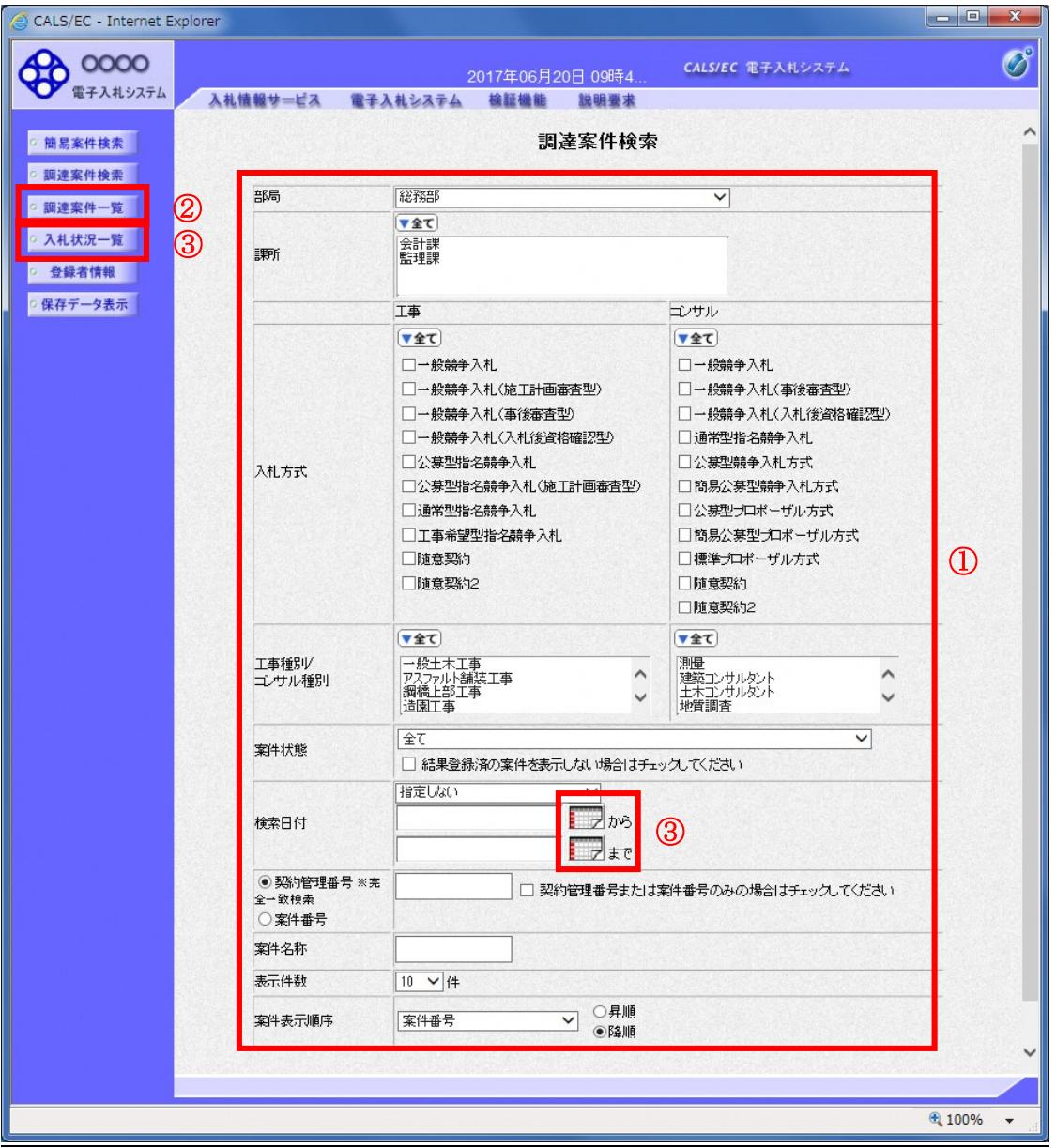

#### 操作説明

案件の検索条件①を設定し、左メニューの調達案件一覧ボタン②もしくは、入札状況一覧ボタン③を押 下することにより、各々の一覧画面を表示します。

調達案件一覧ボタン : 申請書提出、受付票表示、通知書表示を行う場合に用います。 入札状況一覧ボタン : 入札書提出、見積書提出、各種通知書表示を行う場合に用います。

#### 項目説明

- 部局 :検索する案件の発注部局を選択します。
- 課所 :検索する案件の課所を選択します。
- 入札方式 は検索する案件の入札方式を選択します。

工事種別/コンサル種別:検索する案件の業種分類の業種種別を表示します。

![](_page_8_Picture_183.jpeg)

![](_page_8_Picture_184.jpeg)

※ 日付の入力はカレンダ画面から日付けを選択する、カレンダボタン③をクリックします。カレ ンダ画面が表示されます。該当の日付④をクリックすることにより入力が行えます。

調達案件検索画面 カレンダ画面 Calendar - Internet E... **DID** X 安件状能  $47$  $\overline{\mathbf{v}}$ 入札(見積)書受付締切予定日時 >  $QQ_0QC$  $2016/7$ 平成17年01月27日(木) 日月火水木金土  $\frac{1}{2}$  by 検索日付 26 27 28 29 30  $\overline{2}$  $\frac{1}{2}$   $\frac{1}{2}$   $\frac{1}{2}$   $\frac{1}{2}$  $3 | 4 | 5 | 6 | 8 9$  $\boxed{ 0200010010020040}$ 10 11 12 13 14 16 電子入札案件番号 電子入札案件番号のみ 17 18 19 20 21 22 23 24 25 26 27 28 29 30 31 1 2 3 4 5 6

※ 日付を直接入力する場合は、西暦で「XXXX/XX/XX」と入力するか、 和暦で「平成 XX 年 XX 月 XX 日」と入力してください。

契約管理番号/調達案件番号 :契約管理番号、または調達案件番号どちらで検索するかを指定します。 契約管理番号を選択した場合 ・・・・入力した契約管理番号の案件のみを検索します。

完全一致検索のみ可能です。

 調達案件番号を選択した場合 ・・・・入力した番号を含む案件を検索します。 ※「調達案件番号のみの場合はチェックしてください」をチェック した場合、18桁必須となります。

調達案件名称 : 入力した文字を含む案件を検索します

€ 100% →

![](_page_9_Picture_67.jpeg)

コンボボックスから選択し、昇順、降順をラジオボタンで選択します。

![](_page_9_Picture_68.jpeg)

# 3.2 調達案件一覧を表示する場合

# 3.2 調達案件一覧を表示する場合

**調達案件検索画面です。** 

![](_page_11_Picture_38.jpeg)

#### 操作説明

検索条件①を設定し調達案件一覧ボタン②をクリックします。

#### 調達案件一覧の表示

調達案件一覧ボタンをクリックした場合、当画面が表示されます。 ( 検 索 条 件 設 定 画 面 で 設 定 し た 条 件 に 該 当 す る 案 件 情 報 の 一 覧 を 表 示 し ま す )

![](_page_12_Picture_98.jpeg)

#### 操作説明

この画面より、申請書の提出、受付票/通知書の表示を行う案件の選択を行います。 又、調達案件の概要を確認したい場合、該当の「調達案件名称」①をクリックすることにより 新規ウィンドウが表示されます。

次の8方式では、a列部分にボタンが表示されます。 ●一般競争入札(標準型、施工計画審査型) ●公募型指名競争入札(標準型、施工計画審査型) ●公募型指名競争入札、簡易公募型指名競争入札 ●公募型競争、簡易公募型競争

次の2方式では、b列部分にボタンが表示されます。 ●通常型指名競争入札 ●随意契約

次の 1 方式では、a、b列部分にボタンが表示されます。 ●工事希望型指名競争入札

次の2方式では、a、c列部分にボタンが表示されます。 ●公募型プロポーザル

次の 1 方式では、b、c列部分にボタンが表示されます。 ●標準プロポーザル

![](_page_13_Picture_44.jpeg)

### 調達案件概要の表示

調達案件概要が表示されます。

CALS/EC - Internet Explorer 調達案件概要 最新更新日時 2017.06.20.09.50 案件番号 999205010020170074 案件名称 O×案件26 予定価格公開区分 事前公開しない 消費税率  $8%$ 契約管理番号 20170615-01 管理コード 0100-0001 所在地 東京都 品目分類 建設工事 入札方式 通常型指名競争入札 バスワード 123456 一般土木工事 工種区分 入札時VE 無 価格競争 落札方式 工事/コンサル区分 工事 内訳書提出 有 電子くじ 使用する 調査基準等価格公開区分 事前公開しない 基準価格区分 調査基準価格 工事または業務内容 https://www.epi-asp.fwd.ne.jp/koukai/do/logon?<br>name1=0720072007200640 公告文等URL 入札群明書等URL 契約担当官等 調達機関 0000機構 発注機関 総務部 担当部課 会計課 役職名 契約担当 氏名 契约太郎 入札説明書・案件内容に関する説明請求宛先 総務部 発注機関 担当部課 会計課 窓口名 会計課窓口 非落札理由請求宛先 発注機関 総務部 担当部課 会計課 窓口名 会計課窓口 公告日/公示日等 2017.06.01 入札説明書説明請求期限 2017.06.15 指名通知書発行開始日時 2017.06.15 13:55 指名通知書発行終了日時 2017.06.15 14:25 入札(見積)書受付開始予定日時 2017.06.15 14:25 入札(見積)書受付締切予定日時 2017.06.15.15:00 入札(見積)書受付締切執行日時 2017.06.15 14:50 内訳書開封予定日時 2017.06.15 15:01 開札予定日時 2017.06.15 15:01 開札執行日時 2017.06.15 15:54 案件状况 結果登録済み 入札執行回数 1回目 工期または履行期限 工事又は納入場所 現場説明会日時 現場説明会場所 条件1 各件2  $\Omega$ 閉じる 6,100%  $\overline{\phantom{a}}$ 

#### 操作説明

案件の概要が表示されます。確認後は閉じるボタン①をクリックしてください。案件概要のウィンドウ が閉じます。

# 3.3 入札状況一覧を 表示する場合

# 3.3 入札状況一覧を表示する場合

### 調 達 案 件 検 索 画 面 で す 。

![](_page_16_Picture_37.jpeg)

# 操作説明

検索条件①を設定し入札状況一覧ボタン②をクリックします。

## 入札(見積)状況一覧の表示

#### 入札状況一覧ボタンをクリックした場合、当画面が表示されます。 ( 検 索 条 件 設 定 画 面 で 設 定 し た 条 件 に 該 当 す る 案 件 情 報 の 一 覧 を 表 示 し ま す )

![](_page_17_Picture_72.jpeg)

#### 操作説明

この画面より、入札書の提出(辞退届)、受付票/各種通知書の表示を行う案件の選択を行います。

案件表示順序 : 検索結果で表示される「調達案件一覧」「入札状況一覧」の順序項目を コンボボックスから選択し、昇順、降順をラジオボタンで選択します。 案件名称 キュー・・ 案件名称順に表示。 **「案件番号」 またりの キュー・・・ 案件番号順に表示。** 入札方式 はんしゃ しんしん しんしゅう へんしゅう ストックス しゅうしょう 案件状況 ・・・・案件状況順に表示 公告日/公示日等 ・・・・公告日/公示日等の日付順に表示。 申請受付締切日付 ・・・・申請受付締切日付の日付順に表示。 入札(見積)書受付締切日付 ・・・・入札(見積)書受付締切日付の日付順に表示。 開札日付 ・・・・開札日付の日付順に表示。

# 3.4 簡易調達案件検索を利用する場合

# 3.4 簡易調達案件検索を利用する場合

案件の検索条件を設定する場合、調達案件検索画面のほかに、提出予定の書類や参加中の案件等の条件 で案件条件を設定する簡易案件検索があります。

![](_page_19_Picture_35.jpeg)

#### 操作説明

簡易案件検索ボタン①をクリックします。

## 調達案件一覧の表示

簡易案件検索ボタンをクリックした場合、当画面が表示されます。

![](_page_20_Picture_50.jpeg)

#### 操作説明

案件の検索条件①を設定し、左メニューの調達案件一覧ボタン②もしくは、入札状況一覧ボタン③を押 下することにより、当画面にて設定した検索条件に該当した案件を一覧画面に表示します。

調達案件一覧ボタン : 申請書提出、受付票表示、通知書表示を行う場合に用います。 入札状況一覧ボタン : 入札書提出、見積書提出、各種通知書表示を行う場合に用います。

# 項目説明

部局 :検索する案件の発注部局を選択します。

検索方法 :検索する案件の条件を選択します。各項目は下記の条件に合う案件を検索します。 また、結果登録済みの案件を検索対象としない場合には「結果登録済みの案件を表示 しない場合はチェックしてください」にチェックをします。

#### ○提出

![](_page_21_Picture_183.jpeg)

#### ○再提出

![](_page_21_Picture_184.jpeg)

契約管理番号/調達案件番号 :契約管理番号、または調達案件番号どちらで検索するかを指定します。 契約管理番号を選択した場合 ・・・・入力した契約管理番号の案件のみを検索します。 完全一致検索のみ可能です。 調達案件番号を選択した場合 ・・・・入力した番号を含む案件を検索します。 ※「調達案件番号のみの場合はチェックしてください」をチェック した場合、18桁必須となります。

調達案件名称 : 入力した文字を含む案件を検索します

表示件数 :「調達案件一覧」「入札状況一覧」の画面で表示する最大件数を選択します。

- 10 ・・・・最大10件の案件を1画面に表示。
- 25 ····最大25件の案件を1画面に表示。
- 50 ····最大50件の案件を1画面に表示。
- 100 ・・・・最大100件の案件を1画面に表示。

案件表示順序 : 検索結果で表示される「調達案件一覧」「入札状況一覧」の順序項目を コンボボックスから選択し、昇順、降順をラジオボタンで選択します。 案件名称 キュー・・・ 案件名称順に表示。 案件番号 - キ・・・案件番号順に表示。 入札方式 いんしゃ キュー・トライト しゅうしゅう しゅうしゅう **案件状況 ・・・・・案件状況順に表示** 公告日/公示日等 ・・・・公告日/公示日等の日付順に表示。 申請受付締切日付 ・・・・申請受付締切日付の日付順に表示。 入札(見積)書受付締切日付 ・・・・入札(見積)書受付締切日付の日付順に表示。 開札日付 - ・・・開札日付の日付順に表示。